# **Upgrading from Windows Vista to Windows 7**

Depending on your hardware and your current edition of Windows Vista, you can use the **Upgrade** option during Windows 7 installation to upgrade from Windows Vista to a corresponding or higher edition of Windows 7.

Upgrading is the most convenient way to get Windows 7 on your computer, because it keeps your files, settings, and programs from Windows Vista in place. If you want to install Windows 7 on a netbook, purchasing Windows 7 online from the *Microsoft Store*

(http://go.microsoft.com/fwlink/?LinkId=160999) is the easiest method. For more information, see *Installing Windows 7 on a netbook* (http://windows.microsoft.com/en-us/windows7/installing-windows-7-on-a-netbook).

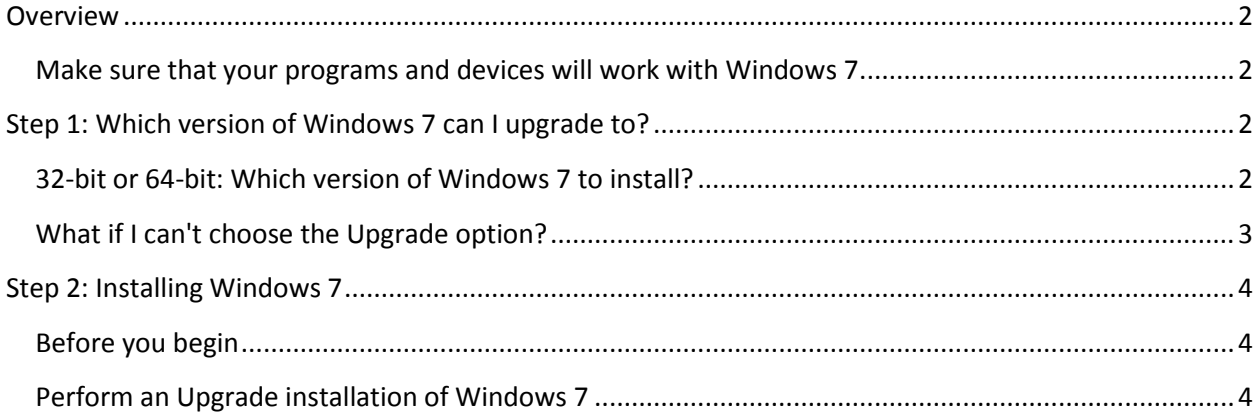

## <span id="page-1-0"></span>**Overview**

If your current edition of Windows Vista can't be upgraded to the edition of Windows 7 that you want to use, you can still install Windows 7 by using the Custom installation option instead. However, the Custom option doesn't preserve your files, programs, or settings. For a step-by-step tutorial on how to perform a custom installation, see *Upgrading from Windows Vista to Windows 7 (custom installation)* (http://windows.microsoft.com/en-us/windows7/help/upgrading-from-windows-vista-to-windows-7 custom).

## <span id="page-1-1"></span>**Make sure that your programs and devices will work with Windows 7**

Since your computer is running Windows Vista, it meets the system requirements for Windows 7. We still recommend that you download and run the free Windows 7 Upgrade Advisor from the *Windows 7 Upgrade Advisor* (http://go.microsoft.com/fwlink/?LinkId=160680) webpage on the Microsoft website. It helps find potential issues with your computer's hardware, devices, or programs that might affect installing Windows 7, and gives recommendations on what to do.

# <span id="page-1-2"></span>**Step 1: Which version of Windows 7 can I upgrade to?**

The table below describes which editions of Windows Vista can be upgraded to Windows 7. Remember that if you can't use the Upgrade option to upgrade to the edition of Windows 7 that you want to use, you can still use the Custom installation option.

The Upgrade option works with either an upgrade copy or the full product copy of Windows 7. This is described on the front of the Windows 7 retail box or on an online sales receipt.

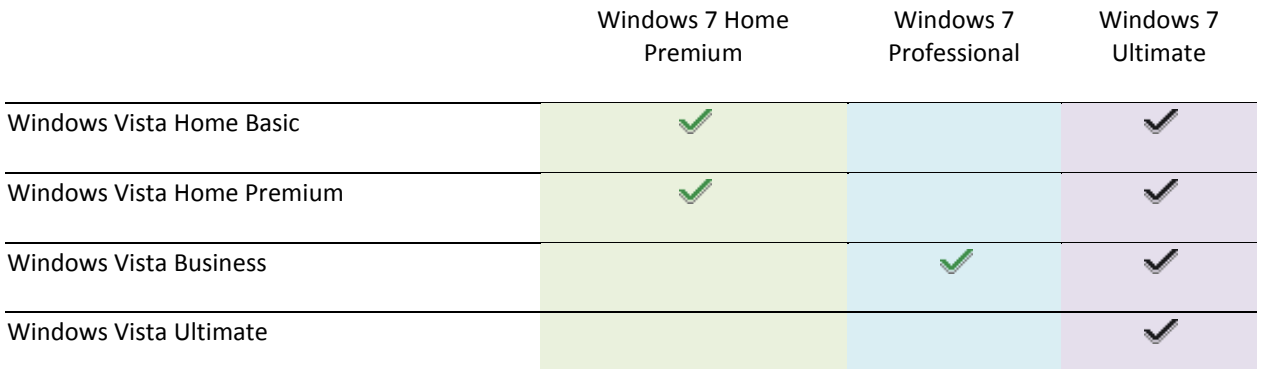

## <span id="page-1-3"></span>**32-bit or 64-bit: Which version of Windows 7 to install?**

If you're running a 32-bit version of Windows Vista, you can only upgrade to a 32-bit version of Windows 7. Similarly, if you are running a 64-bit version of Windows Vista, you can only upgrade to a 64 bit version of Windows 7. Otherwise, you'll need to use the Custom option to install Windows 7.

Both 32-bit and 64-bit installation discs are included in the Windows 7 package. 64-bit operating systems can handle large amounts of memory—typically 4 gigabytes (GB) of random access memory (RAM) or more—more efficiently than 32-bit operating systems. However, not all computers are 64-bit capable.

To find out which Windows 7 installation disc you can use, do the following:

- 1. Open Performance Information and Tools by clicking the **Start** button, clicking **Control Panel**, clicking **System and Maintenance**, and then clicking **Performance Information and Tools**.
- 2. Click **View and print details**.
- 3. Under **System**, you can see what type of operating system you're currently running next to **System type**, and, next to **64-bit capable**, whether you can run a 64-bit version of Windows.

If your computer is already running a 64-bit version of Windows, you won't see the 64-bit capable listing.

#### <span id="page-2-0"></span>**What if I can't choose the Upgrade option?**

Some versions of Windows can't be upgraded with the installation disc you're trying to use. For example, you can't upgrade a 32-bit version of Windows to a 64-bit version, or upgrade from a higher edition of Windows, such as Windows Vista Ultimate, to a lower edition, such as Windows 7 Home Premium. If this is the case, you'll need to use the Custom option during installation.

<span id="page-2-1"></span>However, unlike Upgrade, the Custom option does not preserve your files, settings, or programs. You'll need to back up your files and settings before installing Windows 7, restore them after installation is complete—and you'll also need to reinstall your programs using the original installation discs or files. For a step-by-step tutorial on how to perform a custom installation, see *Upgrading from Windows Vista to Windows 7 (custom installation)* (http://windows.microsoft.com/en-us/windows7/help/upgrading-fromwindows-vista-to-windows-7-custom).

# **Step 2: Installing Windows 7**

When you upgrade to Windows 7, you keep your files, settings, and programs from Windows Vista.

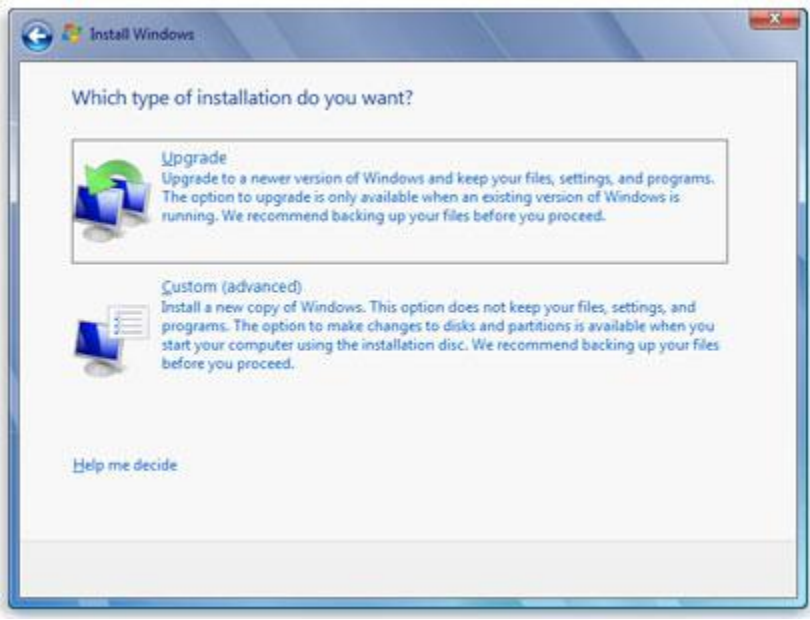

*The options for Windows 7 installation*

#### <span id="page-3-0"></span>**Before you begin**

- Be sure your computer is running either Service Pack 1 or Service Pack 2 for Windows Vista. For more information, see the *Windows Vista service packs* (http://go.microsoft.com/fwlink/?LinkId=160883) webpage on the Microsoft website.
- Connect your PC to the Internet so you can get installation updates during the installation process. (If you don't have an Internet connection, you can still install Windows 7.)
- Select either the 32-bit or 64-bit Windows 7 installation disc, depending on whether you want to install a 32-bit or 64-bit version of Windows 7. If your computer is currently running a 64-bit version of Windows Vista, you can use the 64-bit installation disc.
- Find your 25-character Windows product key. You can find it on the installation disc holder inside the Windows package.
- If you use a fingerprint reader or other biometric device to log on to your computer, make sure you write down your password before upgrading. You must log on by typing your user name and password the first time that you use Windows after upgrading.

#### <span id="page-3-1"></span>**Perform an Upgrade installation of Windows 7**

- 1. Turn on your PC.
- 2. After Windows Vista has started, do one of the following:
	- If you purchased Windows 7 online, open the installation file. Purchasing Windows 7 online is the easiest way to install Windows 7 on a netbook. For more information, see *Installing*

*Windows 7 on a netbook* (http://windows.microsoft.com/en-us/windows7/installingwindows-7-on-a-netbook).

- If you have a Windows 7 installation disc, insert the disc into your computer. Setup should start automatically. If it doesn't, click the **Start** button, click **Computer**, double-click your DVD drive to open the Windows 7 installation disc, and then double-click **setup.exe**.
- 3. On the **Install Windows** page, click **Install now**.
- 4. On the **Get important updates for installation** page, we recommend getting the latest updates to help ensure a successful installation, and to help protect your computer against security threats. You computer will need to be connected to the Internet during Windows 7 installation to get these updates.
- 5. On the **Please read the license terms** page, if you accept the license terms, click **I accept the license terms**, and then click **Next**.
- 6. On the **Which type of installation do you want?** page, click **Upgrade**.

You might see a compatibility report.

7. Continue to follow the instructions to finish installing Windows 7.